# **Producer Broadcasting Guide**

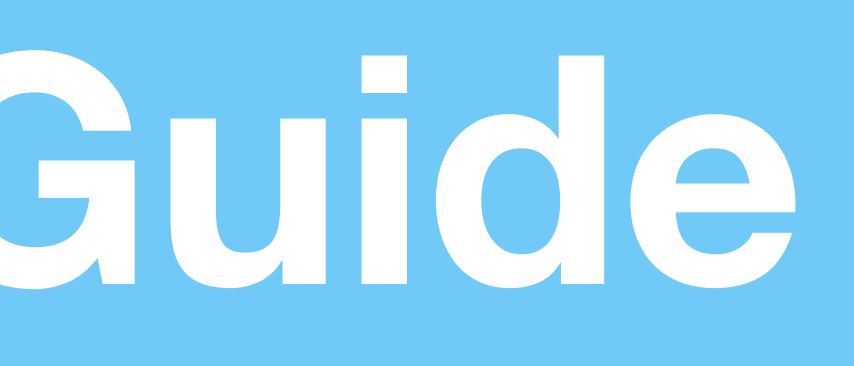

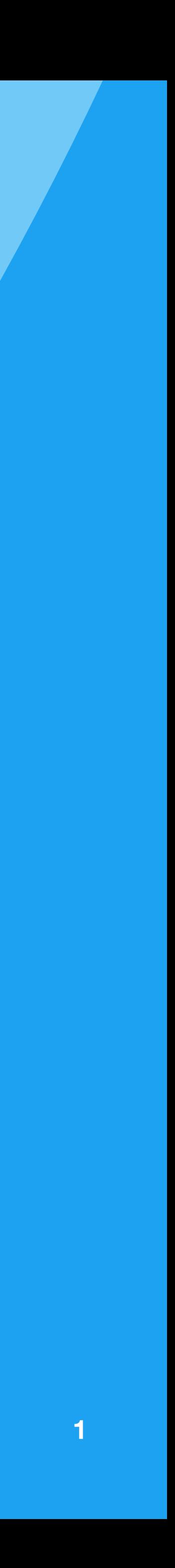

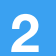

## **Starting a Producer Broadcast**

Available for Available for iOS, Android, and web. See page 7 for 360 Producer.

**Step 1:** From the Settings area in the app, select Advanced Sources. Tap to create an additional source, and take note of the RTMP publishing information (Publishing URL, Stream Name). Alternately, on web, click on your avatar and select Producer to access this information.

**Step 2:** Configure your encoder (such as OBS, etc) to point to the publishing point from Step 1. Configure the streaming settings with the exact specifications listed on page 5.

**Step 3:** Start streaming from the encoder configured in Step 2.

**Step 4:** In the app, the Preview Broadcast button should turn on. Press or click it.

**Step 5:** Title your broadcast, select the Twitter option to Tweet, and hit "Start Broadcast" to go LIVE, at which point your followers will be notified and the broadcast will be posted to Twitter. If you want to turn off chat, please use Producer web and select the box to turn off chats and hearts.

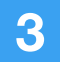

## Starting a Producer Broadcast: Mobile View

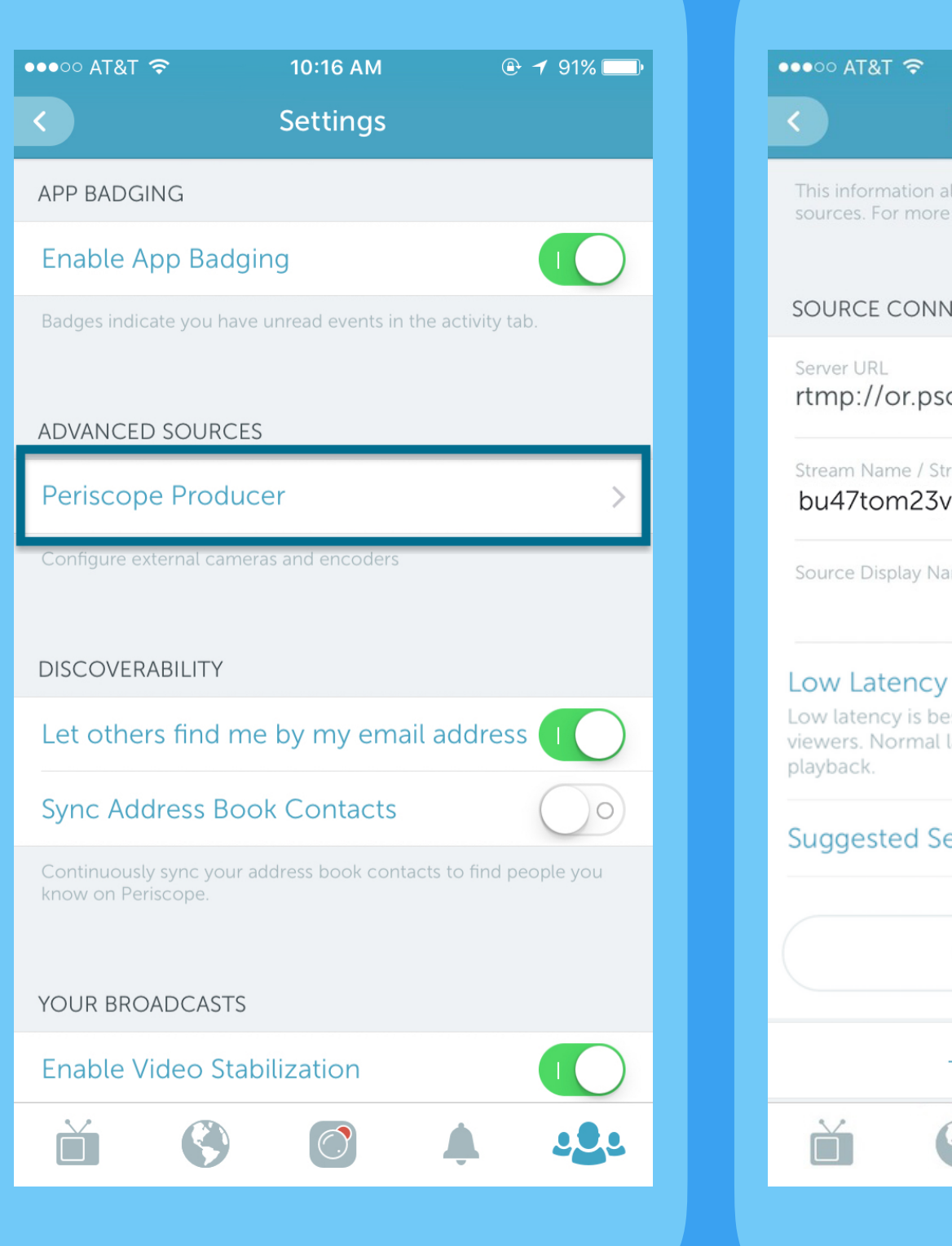

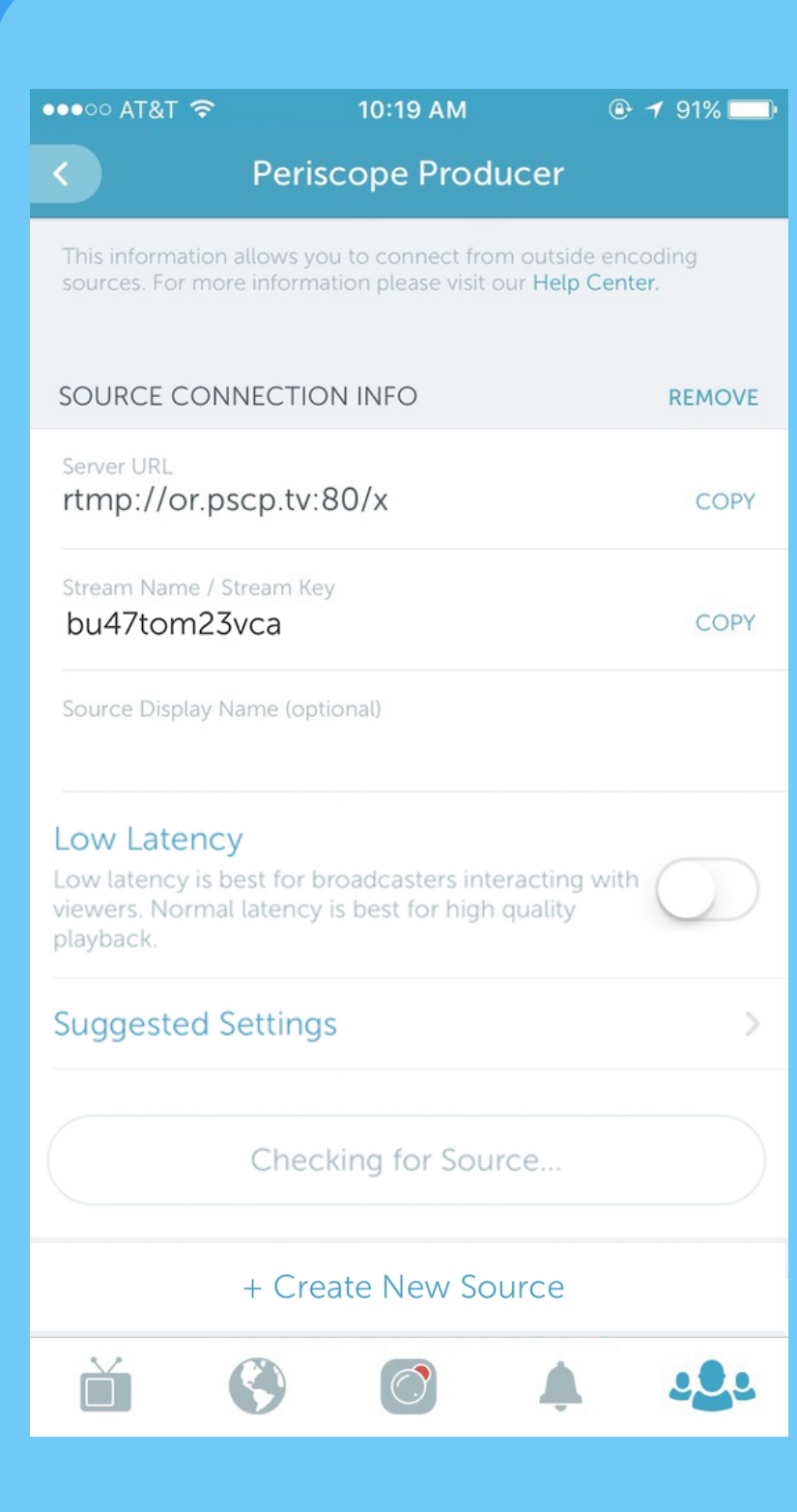

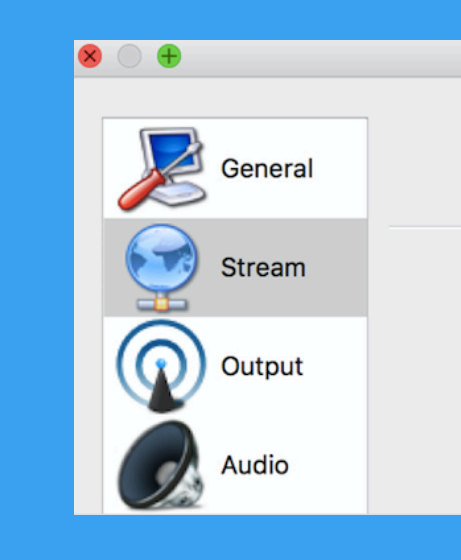

#### **Step 1:**

Obtain the RTMP publishing information from the app settings. Select normal or low latency. Normal latency is best for highest-quality playback and is on by default. Low latency is best for broadcasters interacting with comments from the audience.

Preview the stream in the app. Make sure share to Twitter is selected, then start the broadcast.

**Steps 2 – 3:**  Input this information into your encoder and configure the encoding specifications, then start streaming.

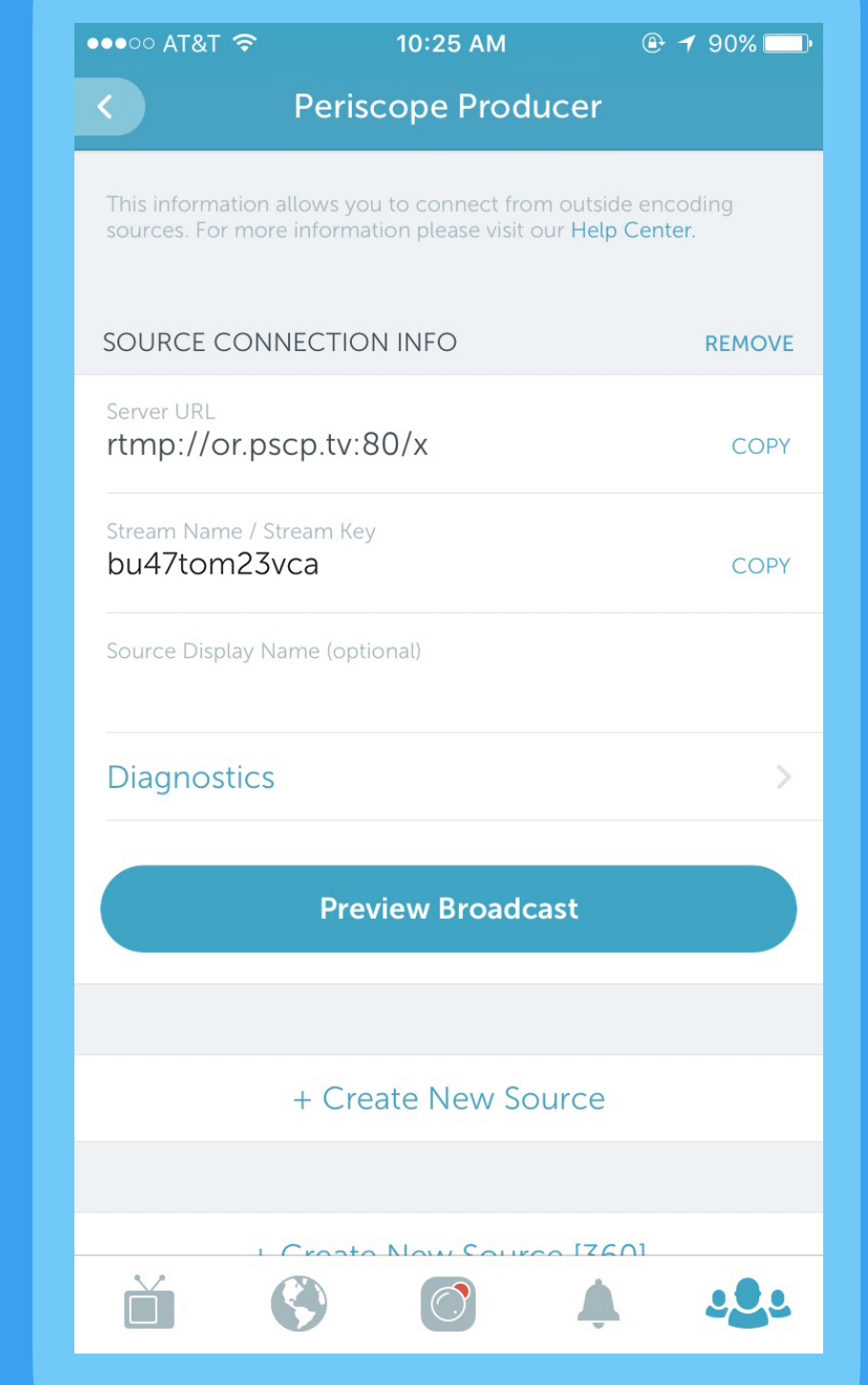

![](_page_2_Picture_8.jpeg)

**Steps 4 – 5:**

Settings

Stream Type Custom Streaming Server

URL rtmp://or.pscp.tv:80/x

Use authentication

Stream key bu47tom23vca

![](_page_3_Picture_16.jpeg)

### Starting a Producer Broadcast: Web View

**Step 1:**

Obtain the RTMP publishing information on web by clicking on your avatar and selecting Producer.

![](_page_3_Picture_3.jpeg)

For best results:

Select the region closest to where you are broadcasting. If you are unsure which region to select, visit [signer.pscp.tv.](http://signer.pscp.tv)

Select normal or low latency. Normal latency is best for highest-quality playback and is on by default. Low latency is best for broadcasters interacting with comments from the audience.

Audio num channels 2

Video keyframe interval in seconds 2

![](_page_3_Picture_11.jpeg)

**Steps 4 – 5:** Preview the stream on web. Make sure share to Twitter is selected, then start the broadcast.

#### **Steps 2 – 3:**

Input this information into your encoder and configure the encoding specifications, then start streaming.

#### Server URL rtmp://or.pscp.tv:80/x Stream Name / Stream Key bu47tom23vca Source Display Name (optional) C Low Latency ? **Warnings** dxy3qw7b8 for Source... Audio codec AAC Audio sampling rate 44.1 kHz Audio bitrate 96.509 kbps For best results, please select the location closest to where you are broadcasting. Video codec AVC Video bitrate 1009.382000000000 ap-northeast-2 ap-south-1 ap-southeast-Video framerate 29.994340690435767 ap-southeast-2 ca-central-1 eu-central-1 Video width 720 px eu-west-1 Video height 720 px sa-east-1 us-east-1  $us$ -east-2 us-west-1 us-west-2 deo codec AVC deo bitrate 1009.3820000000001 kbps

**Create New Source** 

**Edit Region** 

![](_page_4_Picture_6.jpeg)

# **Supported Specifications**

![](_page_4_Picture_37.jpeg)

Supported encoders and services: OBS, Wirecast, Teradek, Elemental, SwitchboardLive, LiveStream, FFMpeg, Tricaster, Telescope, LiveU, vMix, Vidpresso, [restream.io](http://restream.io)

**AAC or AAC-LC** 

**Rended** 

**(OBS) or Keyframe every 60 frames (Wirecast)** 

![](_page_5_Picture_7.jpeg)

Detailed view of OBS advanced output settings. Note: some encoders refer to Keyframe interval in frames, in which case set to every 60 frames.

![](_page_5_Picture_35.jpeg)

#### Detailed view of OBS video settings.

Support: For issues that cannot be fixed using these resources, please get in touch via help@pscp.tv and include your username, the device you're using, a detailed description of the problem, and screenshots.

![](_page_5_Picture_6.jpeg)

### Encoder Specifications: Detailed View

![](_page_5_Picture_36.jpeg)

**7**

## **Starting a 360 Producer Broadcast**

Available for Available for iOS, Android, and web.

**Step 1:** From the Settings area in the app, select Advanced Sources. Tap to create an additional **360** source, and take note of the RTMP publishing information (Publishing URL, Stream Name). Alternately, on web, click on your avatar and select Producer to access this information.

**Steps 2-5:** Follow the instructions on page 2, and configure the streaming settings with the exact specifications listed here.

**Video bitrate 1.5 - 2 Mb/s (2 max) Framerate 30fps Resolution 1440 x 720**

**Audio bitrate & format 64kb/s - 96 kb/s AAC or AAC-LC Keyframe interval Every 2 seconds (OBS) or Keyframe every 60 frames (Wirecast)**

Supported cameras: Insta360 Nano, Insta360 Air, Ricoh Theta S, Orah 4i

Supported encoders and services: OBS, Wirecast, Teradek, Elemental, SwitchboardLive, LiveStream, FFMpeg, Tricaster, Telescope, LiveU, vMix, Vidpresso, Restream.io

![](_page_6_Picture_8.jpeg)